# **MiVue™ Seria C59X**

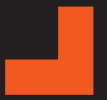

**Podręcznik użytkownika**

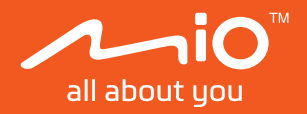

Poprawka: R00 (12/2023)

#### **Zastrzeżenie**

Zdjęcia ekranowe w tym podręczniku zależą od systemu operacyjnego i wersji oprogramowania. Zaleca się pobranie najnowszej instrukcji obsługi ze witrynę firmy Mio™ (www.mio.com).

Specyfikacje i dokumenty mogą zostać zmienione bez powiadomienia. Firma MiTACnie gwarantuje, że dokument ten jest pozbawiony błędów. Firma MiTAC nie ponosi żadnej odpowiedzialności za szkody wynikające bezpośrednio lub pośrednio z błędów, pominięć lub rozbieżności między urządzeniem a dokumentami.

#### **Uwagi**

Nie wszystkie modele są dostępne w każdym regionie.

W zależności od określonego zakupionego modelu, kolor i wygląd urządzenia oraz akcesoriów mogą nie pokrywać się dokładnie z rysunkami przedstawionymi w tym dokumencie.

MiTAC Europe Ltd. The Pinnacle, Station Way, Crawley RH10 1JH, UK MiTAC Europe Ltd. Sp. Z o. o, Oddzial w Polsce ul. Puławska 405 A, 02-801 Warszawa, Poland

# Spis treści

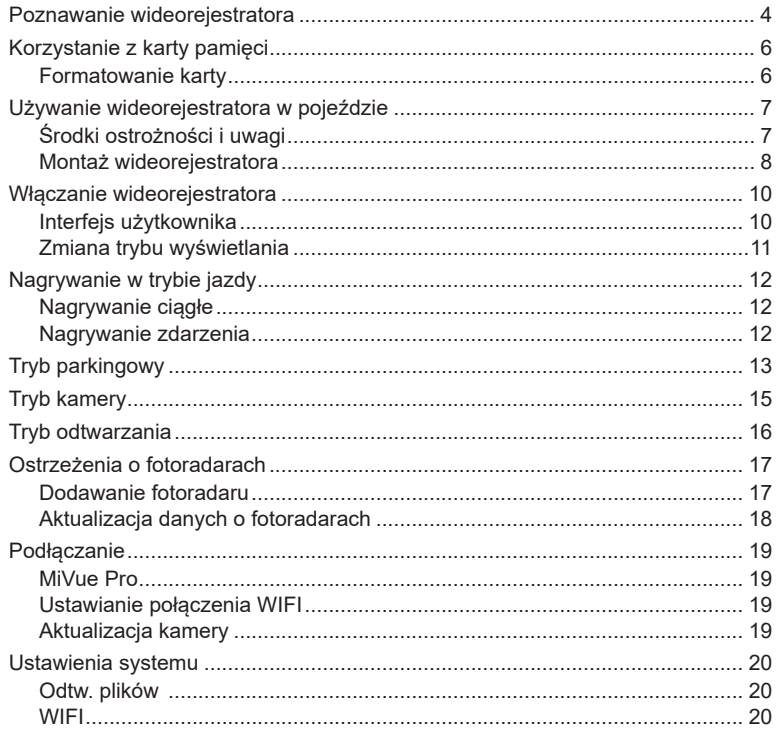

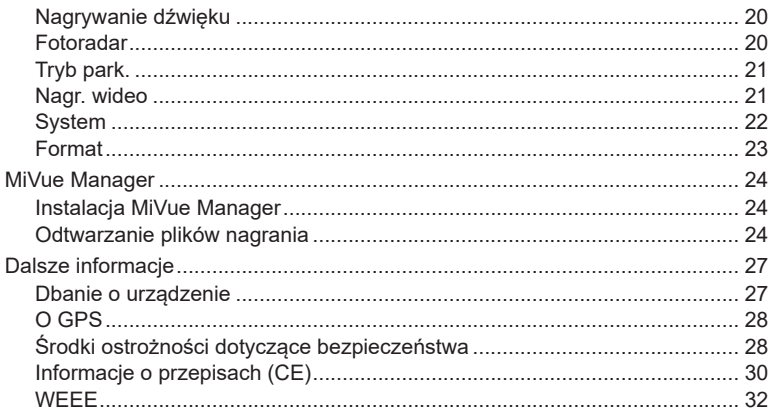

### **Poznawanie wideorejestratora**

L Zrzuty ekranów i inne prezentacje pokazane w tym podręczniku mogą się różnić od rzeczywistych ekranów i prezentacji generowanych przez rzeczywisty produkt.

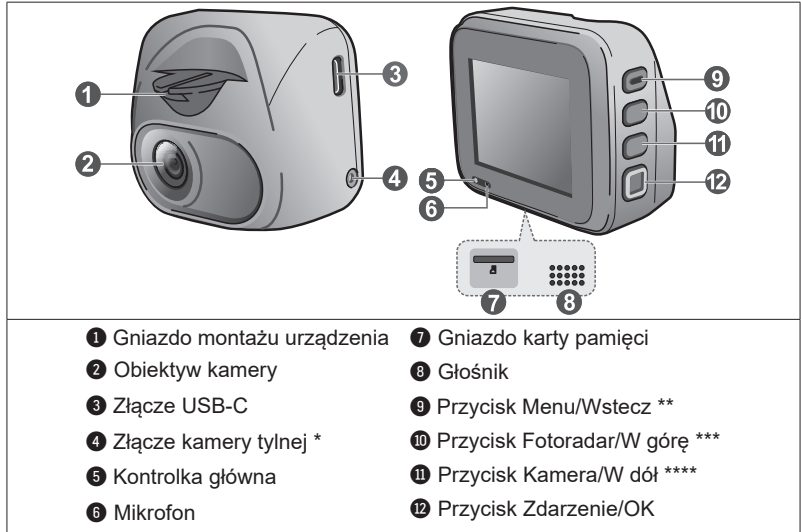

*\* Wyłącznie wybrane modele*

*\*\* Naciśnij i zwolnij, aby włączyć urządzenie, naciśnij i przytrzymaj przez 2 sekundy, aby wyłączyć urządzenie, naciśnij i przytrzymaj przez ponad 8 sekund, a następnie zwolnij przycisk, aby ponownie uruchomić urządzenie*

*\*\*\* Naciśnij i przytrzymaj, aby uaktywnić monitorowanie w Trybie parkowania (jeśli jest włączone) \*\*\*\* Naciśnij i przytrzymaj w celu przełączenia między widokiem wideorejestratora a kamery cofania (jeżeli została zakupiona i zainstalowana)*

#### **MiVue tylnia kamera**

W zależności od zakupionego modelu, z wideorejestratorem może być dostarczana kamera tylna do monitorowania wydarzeń, które mają miejsce za pojazdem.

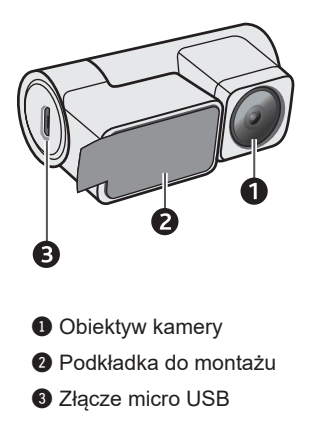

**C** Upewnij się, że rozdzielczość nagrywania urządzenia jest ustawiona na 1080p 30 FPS Dual ( $\equiv$  > **Nagrywanie wideo** > **Rozdzielczość wideo**), w celu włączenia tylnej kamery nagrywania.

### **Korzystanie z karty pamięci**

L Firma MiTAC nie gwarantuje zgodności produktu z kartami MicroSD wszystkich producentów.

Kartę pamięci należy włożyć przed rozpoczęciem nagrywania. Należy używać oddzielnych kart MicroSD do nagrywania i do przechowywania danych.

Kartę pamięci należy włożyć przed włączeniem urządzenia Mio. NIE NALEŻY wyjmować karty pamięci w trakcie nagrywania. Zaleca się, aby włączyć urządzenie przed wyjęciem karty.

Trzymając kartę MicroSD za krawędzie, delikatnie wsuń ją do gniazda w sposób przedstawiony na rysunku. Nie należy naciskać środkowej części karty pamięci.

Aby wyjąć kartę, wciśnij delikatnie górną krawędź karty do środka w celu jej zwolnienia, a następnie wyciągnij ją z gniazda.

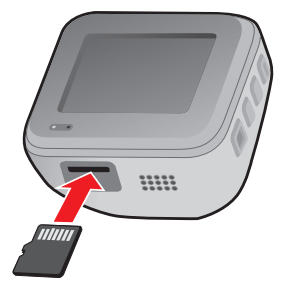

#### **Formatowanie karty**

Przed rozpoczęciem nagrywania, sformatuj kartę pamięci, aby uniknąć nieprawidłowego działania, spowodowanego plikami, nie utworzonymi przez nagrywarkę.

Jeśli wymagane jest sformatowanie karty pamięci (usunięte zostaną wszystkie dane):

1. Naciśnii  $\equiv$ .

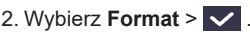

3. Po wyświetleniu zapytania, naciśnij  $\blacktriangledown$ .

## **Używanie wideorejestratora w pojeździe**

### **Środki ostrożności i uwagi**

- **•** Nie należy korzystać z urządzenia w trakcie prowadzenia pojazdów. Korzystanie z tego produktu nie zwalnia kierowcy od pełnej odpowiedzialności za własne czyny i nawyki. Odpowiedzialność obejmuje przestrzeganie wszystkich przepisów ruchu drogowego, aby unikać wypadków, zagrożeń dla zdrowia i życia oraz uszkodzeń mienia.
- **•** W przypadku używania kamery w samochodzie wymagany jest zestaw do montażu na szybie. Kamerę należy umieścić w odpowiednim miejscu tak, aby nie zasłaniała widoku kierowcy ani nie kolidowała z kierunkiem otwarcia poduszek powietrznych.
- **•** Należy upewnić się, że żaden przedmiot nie blokuje obiektywu kamery oraz że w pobliżu obiektywu nie ma materiałów odbijających światło. Obiektyw należy utrzymywać w czystości.
- **•** Przyciemnienie szyby przedniej samochodu specjalną powłoką może wpływać na jakość nagrywania.
- **•** Aby zapewnić najwyższą jakość nagrywania, zaleca się umieszczenie kamery w pobliżu lusterka wstecznego.
- **•** Należy wybrać odpowiednie miejsce montażu urządzenia w pojeździe. Nigdy nie należy umieszczać urządzenia w miejscu, w którym zasłonięte zostałoby pole widzenia kierującego pojazdem.
- **•** Jeśli przednia szyba jest pokryta warstwą odbijającą światło, szyba może być atermiczna i utrudniać odbiór GPS. W takiej sytuacji należy zamontować kamerę w "czystym obszarze" - zwykle poniżej wstecznego lusterka.
- **•** System automatycznie wykona kalibrację czujnika G urządzenia podczas uruchamiania. Aby uniknąć nieprawidłowego działania czujnika G, należy zawsze włączyć urządzenie po prawidłowym zamontowaniu w pojeździe.

#### **Montaż wideorejestratora**

Upewnij się, że samochód jest zaparkowany na równym podłożu. Podążaj za instrukcjami aby bezpiecznie zamontować swój wideorejestrator oraz tylnią kamerę w pojeździe.

- **•** Przed zamocowaniem uchwytu na szybie przedniej zaleca się, aby szybę przednią oczyścić, przecierając ją szmatką nasączoną alkoholem i upewnić się, że miejsce instalacji nie jest zakurzone ani zatłuszczone.
- **•** Przyklej taśmę dwustronną do szyby przedniej, a następnie zainstaluj nad nią uchwyt.

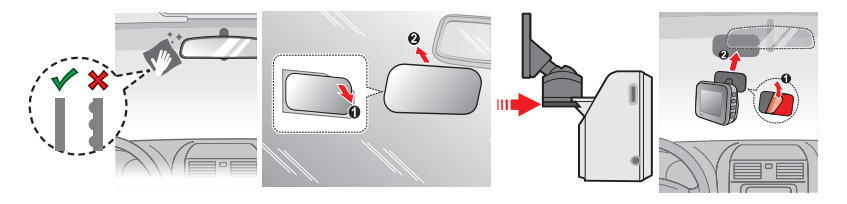

- **•** Poprowadź kable przez sufit i przedni słupek drzwiowy w taki sposób, aby nie utrudniały kierowania pojazdem. Upewnij się, że instalacja kabli nie będzie zakłócać działania poduszek powietrznych pojazdu ani innych funkcji bezpieczeństwa.
- **•** Po wyregulowaniu kąta montażu, upewnij się, że widok kamery jest równoległy do poziomu podłoża, a współczynnik ziemia/niebo jest bliski 50/50.
- **•** Umiejscowienie urządzeń oraz kabli może różnić się w zależności od typu pojazdu. Jeśli podczas instalacji, natrafili państwo na jakiś problem, proszę skontaktować się z wykwalifikowanym instalatorem (personel serwisu samochodowego).

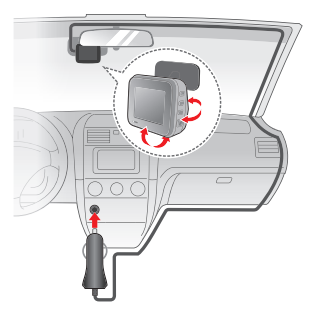

**•** Jeżeli zakupiony model zawiera kamerę tylną, w celu jej instalacji skorzystaj ze schematu poniżej.

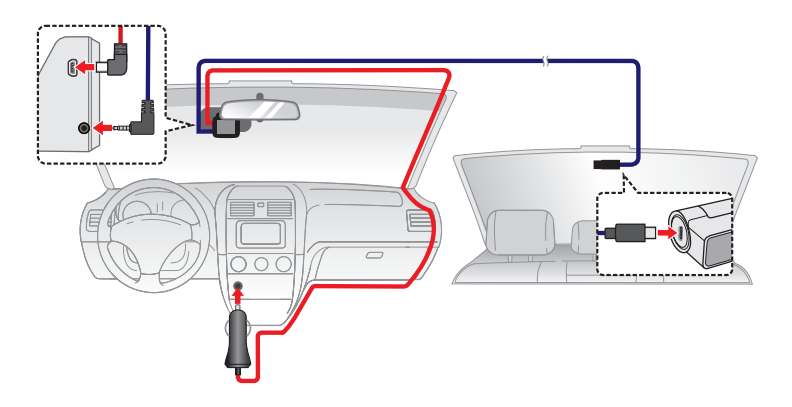

### **Włączanie wideorejestratora**

Wykonaj instalację zgodnie z instrukcjami w części "Używanie wideorejestratora w pojeździe". Po uruchomieniu silnika pojazdu kamera włączy się automatycznie. Urządzenie można także włączyć lub wyłączyć ręcznie, naciskając przycisk zasilania (najwyżej położony przycisk funkcji).

Przy pierwszym włączeniu urządzenia Mio, należy wykonać instrukcje ekranowe w celu wykonania poniższych czynności:

- **•** Wybierz preferowany język.
- **•** Ustaw prawidłowo datę i czas dla swoich nagrań.
- **•** Ustaw preferowanej jednostki odległości.

#### **Interfejs użytkownika**

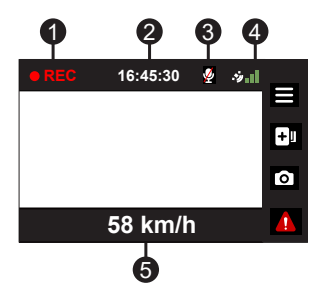

- **<sup>1</sup>** Wskaźnik nagrywania
- **2** Wyświetlacz czasu
- **3** Stan mikrofonu
- **4** Svanał GPS
- 5 Wyświetlanie prędkości jazdy

#### **Zmiana trybu wyświetlania**

Jeśli jest podłączona tylna kamera nagrywania, przycisk o może również służyć do przełączania trybów wyświetlania. Naciśnij przycisk i przytrzymaj przez dwie sekundy w celu przełączenia między widokami z przedniej i tylnej kamery nagrywania.

# **Nagrywanie w trybie jazdy**

### **Nagrywanie ciągłe**

Domyślnie nagrywanie rozpoczyna się po włączeniu wideorejestratora.

Gdy wykonywane jest nagrywanie, można je przerwać ręcznie, naciskając  $\equiv$ . Naciśnii  $\blacktriangleright$  , aby wrócić do ekranu nagrywania; system rozpocznie nagrywanie automatycznie.

Nagranie może zostać podzielone na kilka klipów wideo; nagrywanie nie będzie zatrzymywane między klipami wideo. Gdy karta pamięci zostanie zapełniona ciągłymi nagraniami, kolejne nagrania będą zastępować najstarsze, istniejące pliki w tej kategorii.

Nagrania ciągłe do odtworzenia, znajdują się w kategorii "Normalne".

#### **Nagrywanie zdarzenia**

Domyślnie w przypadku wystąpienia zdarzenia, takiego jak nagłe uszkodzenie, prowadzenie pojazdu z dużą prędkością, zbyt ostry skręt lub wypadek, czujnik G wyzwoli uruchomienie wideorejestratora i rozpocznie nagrywanie "Zdarzenie" (nagrywanie zdarzenia).

Nagrywanie zdarzenia będzie obejmować czas od kilku sekund przed zdarzeniem do kilku sekund po zdarzeniu. Nagrywanie zdarzenia może trwać dłużej, po ponownym uaktywnieniu czujnika podczas nagrywania. Gdy karta pamięci zostanie zapełniona nagraniami zdarzeń, kolejne nagrania będą zastępować najstarsze istniejące pliki w tej kategorii.

Aby ręcznie zainicjować nagrywanie zdarzenia przy aktywnym trybie nagrywania ciągłego, naciśnij przycisk Zdarzenie ( $\hat{A}$ ). Można je zatrzymać recznie, naciskając

System automatycznie rozpocznie ciągłe nagrywanie.

Nagrania zdarzeń do odtworzenia, znajdują się w kategorii "Zdarzenie".

# **Tryb parkingowy**

- L Funkcja dostępna tylko w wybranych modelach.
- L W tym trybie, należy używać dodatkowego źródła zasilania, takiego jak sprzedawany oddzielnie kabel zasilający zasilacza Mio SmartBox.

Nagrywarka obsługuje funkcję nagrywania w trybie parkingowym. Tryb parkowania jest domyślnie wyłączony. Przed włączeniem trybu parkowania sprawdź ilość wolnej pamięci. Przejdź do > **System** > **Miejsce zapisu** aby ustawić właściwe położenie dla nagrywania parkingowego. Zmiana przydziału spowoduje usunięcie zawartości karty pamięci, dlatego należy najpierw zapisać wszelkie pliki wideo lub zdjęcia do komputera.

Funkcję można włączyć poprzez wybranie > **Tryb park.** > **Tryb park.** > **Tryb inteligentny** lub **Tryb zasilania pasywnego**.

**• Tryb inteligentny**: Obsługa nagrywania uruchamianego czujnikiem G i wykrywaniem ruchu. Tryb inteligentnego wykrywania parkowania jest uaktywniany automatycznie, gdy kluczyk zapłonu znajduje się w pozycji wyłączenia lub, gdy samochód zatrzyma się na około 5 minut, w zależności od ustawień opcji Autom. wprowadz.

W tym trybie wyświetlacz jest wyłączony, naciśnij dowolny z przycisków funkcji, aby uaktywnić wyświetlacz.

**• Tryb zasilania pasywnego**: Obsługa nagrywania po uruchomieniu wykrywania czujnika G. Po włączeniu opcji Tryb parkowania, system automatycznie przejdzie do opcji Tryb parkowania, po wyłączeniu zasilania urządzenia.

Podczas nagrywania przez wideorejestrator, naciśnij dowolny z przycisków funkcji, aby uaktywnić ekran. Po zakończeniu nagrywania, wideorejestrator wyłączy się ponownie.

Nagrywanie parkingowe będzie obejmować czas od kilku sekund przed zdarzeniem do kilku sekund po zdarzeniu. Nagrywanie w trybie parkowania może być kontynuowane, po ponownym uaktywnieniu czujnika podczas nagrywania. Gdy karta pamięci zostanie zapełniona nagraniami parkingowymi, kolejne nagrania będą zastępować najstarsze istniejące pliki w tej kategorii.

Aby zatrzymać tryb parkowania i wznowić nagrywanie ciągłe, stuknij **D**. Nagrania parkowania można odszukać w kategorii "Parkowanie" w celu odtworzenia pliku.

# **Tryb kamery**

Naciśnij o , aby wykonać zdjęcie wideorejestratorem i kamerą tylną (jeżeli została zakupiona i zainstalowana). Zdjęcia można odszukać w celu obejrzenia w kategorii "Zdjęcie".

### **Tryb odtwarzania**

Aby wybrać nagranie wideo lub zdjęcie do odtworzenia:

- 1. Wciśnij  $\equiv$  > Odtw. plików >  $\sim$  .
- 2. Wybierz wymagany typ, a następnie naciśnij  $\blacktriangledown$ .
- 3. Naciśnij  $\leftarrow$  /  $\rightarrow$  , aby wybrać odpowiedni plik z listy i naciśnij  $\vee$ .
- 
- 4. Naciśnij KI / XI, aby przeglądać poprzedni/następny plik.
- 5. Podczas oglądania zdiecia, można nacisnąć **podziadalnich następujące** czynności:
	- **•** Powoduje to wyświetlenie odpowiedniego zdjęcia z tyłu/z przodu (wyłącznie wybrane modele).
	- **•** Usuwa pliki.
- 6. Podczas oglądania wideo, można nacisnąć  $\bullet\bullet\bullet$ , aby wykonać następujące czynności:
	- **•** Rozpoczęcie lub wstrzymanie odtwarzania.
	- **•** Odtwarzanie odpowiednio przedniego/tylnego wideo (wyłącznie wybrane modele).
	- **•** Usuwa pliki.

L Usuniętych plików nie można odzyskać. Przed usunięciem należy pamiętać o wykonaniu kopii zapasowej plików.

### **Ostrzeżenia o fotoradarach**

L Ze względów prawnych funkcja fotoradaru nie jest dostępna we wszystkich krajach.

Użytkownik może otrzymywać ostrzeżenia o lokalizacji fotoradarów, które umożliwiają monitorowanie prędkości jazdy w tych obszarach.

Po pojawieniu się fotoradaru ustawionego w wykrywalnym kierunku uaktywniony zostanie alarm. Na ekranie pojawi się powiadomienie, rozlegną się również ostrzegawcze sygnały dźwiękowe.

Kiedy dźwięk alertu ma ustawienie **Sygnał**:

- **•** Kiedy samochód zbliży się do fotoradaru, otrzymasz powiadomienie zwykłym sygnałem dźwiękowym.
- **•** Kiedy samochód zbliży się do fotoradaru z prędkością przewyższającą ustalony próg, sygnał dźwiękowy będzie kontynuowany do czasu obniżenia prędkości pojazdu poniżej progu.
- **•** Kiedy samochód minie fotoradar, otrzymasz powiadomienie innym sygnałem dźwiękowym.

#### **Dodawanie fotoradaru**

L Dodanie własnego fotoradaru jest możliwe dopiero po synchronizacji z sygnałem GPS.

Wideorejestrator pozwala konfigurować bazę danych fotoradarów odpowiednio do własnych potrzeb. W pamięci wideorejestratora można umieścić do 100 fotoradarów.

Wykonaj poniższe czynności, aby skonfigurować własny punkt fotoradaru:

1. Aby dodać własny fotoradar w bieżacej lokalizacji, stuknij +ll na ekranie nagrywania.

- 2. Przy następnym przejeździe w tym miejscu wideorejestrator wygeneruje powiadomienia.
- 3. Aby wyświetlić informacje o fotoradarze dodanym przez użytkownika, stuknij opcję > **Fotoradar** > **Niestand. fotoradar**, następnie stuknij fotoradar, którą chcesz wyświetlić dokładniej.
- 4. Aby usunąć własny fotoradar, stuknij opcję **im**.

#### **Aktualizacja danych o fotoradarach**

MiTAC nie gwarantuje, że dostępne będą dane o wszystkich typach i lokalizacjach fotoradarów, ponieważ mogę być one usuwane, przemieszczane lub mogą być instalowane nowe fotoradary.

Okresowo, MiTAC może oferować aktualizacje danych o fotoradarach. Odwiedź witrynę firmy Mio, aby uzyskać dostępne materiały do pobrania i wykonaj instrukcje w celu zaktualizowania.

### **Podłączanie**

#### **MiVue Pro**

- L Nie wszystkie funkcje są dostępne w każdym modelu.
- L Aplikacja MiVue jest zgodna z systemami iOS 9.0 (lub nowszym) i Android 5.0 (lub nowszym). Firma MiTAC nie gwarantuje zgodności produktu ze smartfonami wszystkich producentów.

Aplikacja MiVue Pro umożliwia oglądanie, udostępnianie i wykonywanie kopii zapasowej filmów wideo nagranych w kamerze MiVue przez WIFI. Aplikację "MiVue Pro" można bezpłatnie pobrać i zainstalować ze sklepu Apple App Store lub Google Play.

#### **Ustawianie połączenia WIFI**

L Połączenie WIFI między urządzeniem Mio i smartfonem nie obejmuje obsługi Internetu.

Funkcja WIFI umożliwia połączenie wideorejestratora ze smartfonem.

- 1. Funkcja WIFI jest domyślnie wyłączona. WIFI można włączyć ręcznie, poprzez wybranie > **WIFI** > **Aplikacja Connect**. Po włączeniu, ekran ustawień WIFI wyświetla SSID i hasło wideorejestratora.
- 2. Otwórz aplikację MiVue Pro i Wykonaj podane czynności na swoim smartfonie w celu skonfigurowania połączenia WIFI.

### **Aktualizacja kamery**

Czasami firma MiTAC może oferować różne aktualizacje oprogramowania (włącznie z firmware urządzenia, danymi fotoradarów i danymi audio). Aktualizację danych można wykonać przez sieć w aplikacji MiVue Pro. Gdy dostępne są nowe dane, po otwarciu aplikacji pojawi się polecenie aktualizacji danych. Wykonaj instrukcje na ekranie, aby przeprowadzić aktualizację.

### **Ustawienia systemu**

L W zależności od twojego modelu MiVue, niektóre opcje ustawień mogą nie być dostępne.

Aby dostosować ustawienia systemu, naciśnij  $\equiv$ .

#### **Odtw. plików**

Odtwarzanie nagrań wideo i zdjęć.

#### **WIFI**

- **Aplikacia Connect: Właczenie WIFI.**
- <sup>l</sup> **Zmień hasło:** Zmiana hasła WIFI.

#### **Nagrywanie dźwięku**

Ustawianie, czy nagrania mają zawierać dźwięki. Ustawianie, czy nagrania mają zawierać dźwięki. Gdy jest wyłączone nagrywanie dźwięku w górnej części ekranu nagrywania jest pokazywana ikona systemu  $(\%)$ .

#### **Fotoradar**

- <sup>l</sup> **Wykrywanie:** Odblokowuje lub zablokowuje ostrzeżenia o fotoradarach.
- <sup>l</sup> **Dźw.alarmu:** Wybierz **Sygnał**/**Głos** lub wyłączenie alarmów audio.
- <sup>l</sup> **Odl. alarmu:** System będzie powiadamiał o zaprogramowanej odległości (**Krótka**, **Średnia** i **Długa**), po wykryciu fotoradaru.
- <sup>l</sup> **Metoda alarmu**
	- **· Intelig. alarm:** Ustawianie funkcji alarmu odległości zgodnie z bieżącym odczytem prędkości pojazdu przez GPS.
	- **· Standard. alarm:** Ustawianie funkcji alarmu odległości zgodnie z ograniczeniem prędkości.
- <sup>l</sup> **Próg:** Ustawia wartość prędkości dla wideorejestratora celem rozpoczęcia wysyłania ostrzeżeń.
- <sup>l</sup> **Alarm prędkości:** Ta opcja pozwala określić limit prędkości jazdy. Jeśli prędkość przekroczy ustaloną wartość, wideorejestrator uruchomi powiadomienia.
- Niestand. fotoradar: Ta opcja wyświetla listę wszystkich fotoradarów dodanych przez użytkownika, w kolejności czasu utworzenia.

### **Tryb park.**

- <sup>l</sup> **Tryb park.:** Po włączeniu, Mio automatycznie rozpocznie nagrywanie po wykryciu ruchu lub po wystąpieniu zdarzenia w trybie parkowania.
- <sup>l</sup> **Metoda wykrywania:** Ustawienie metody wykrywania parkowania na **Tylko czujnik G** lub **Ruch i czujnik G**.
- <sup>l</sup> **Autom. wprowadz.:** Ustawia tryb (**Łatwe**, **Średnia** oraz **Trudne**) dla systemu aby automatycznie wszedł do trybu parkingowego.
- <sup>l</sup> **Czułość cz. G:** Zmień poziom czułości czujnika G, który pozwala automatycznie uruchomić nagrywanie w trybie parkowania, kiedy wideorejestrator znajduje się w trybie parkowania.
- <sup>l</sup> **Czuj. ruchu:** Ustawienie poziomu czułości wykrywania ruchu na **Niska**, **Średnia** lub **Wysoka**.
- <sup>l</sup> **Obszar ruchu:** Ustawienie obszaru wykrywania ruchu na **Cały obszar** lub **Tylko obszar główny**.

#### **Nagr. wideo**

- <sup>l</sup> **Dług. wideo:** Ustawianie długości każdego klipu wideo w przypadku nagrywania ciągłego.
- **· Rozdzielcz. wideo: Ustawia rozdzielczość wideo.**
- <sup>l</sup> **Częstotliwość:** Ustawienie częstotliwości w celu dopasowania do częstotliwości lokalnego źródła zasilania podczas nagrywania.
- **Ekspozycja:** Ustawienie prawidłowego poziomu ekspozycji w celu dostosowania iasności obrazu.
- <sup>l</sup> **Czułość cz. G:** Zmień poziom czułości czujnika G, który pozwala automatycznie uruchomić nagrywanie w nagłych wypadkach w trakcie nagrywania ciągłego.
- <sup>l</sup> **Nadruki:** Ustawia informacje (**Współrzędne** lub **Czujnik G**) która zostanie wyświetlona na wideo kamery.
- <sup>l</sup> **Pokaż prędkość:** Wyświetlanie prędkości na nagraniu wideo.
- <sup>l</sup> **Nadruk tekstowy:** Wyświetlanie informacji wybranych przez użytkownika na nagraniu wideo.
- **· Tryb prywatności:** Po włączeniu, nagrywanie ciągłe jest wyłączone, a dostępne są jedynie nagrania zdarzeń wyzwalane przez czujnik G i nagrywanie ręczne.

### **System**

- <sup>l</sup> **Satelity:** Wyświetla stan odbioru sygnału GPS/GLONASS. W razie potrzeby można nacisnąć  $\ddot{\bullet}$ , a następnie wybrać **GPS** lub **GLONASS**, aby uzyskać lepszy odbiór sygnału.
- **Data/godzina:** Ustawianie systemowej daty i godziny.
	- <sup>l</sup> **Użyj czasu GPS:** Wybierz ustawienia **Strefa czas.** i **Czas letni** dla swojej lokalizacii.
	- **Ręcznie:** Użyj  $\left| \cdot \right|$  /  $\left| \cdot \right|$ , aby dostosować wartość wybranego pola; naciśnij i powtarzaj czynności, aż wszystkie pola zostaną zmienione. Po zakończeniu naciśnii  $\vee$ .
- <sup>l</sup> **Dźwięk powitalny:** Włączenie lub wyłączenie dźwięków podczas uruchamiania.
- <sup>l</sup> **Dźwięk systemu:** Włączanie lub wyłączanie powiadomień dźwiękowych systemu.
- **Głośność: Regulacja poziomu głośności.**
- <sup>l</sup> **Gotowość LCD**
	- Wybiera Zawsze wł. aby zachować LCD włączony.
	- **· Oczekiwanie:** Na ekranie wyświetlany jest tylko czas i informacja o prędkości.
	- **10 sek** / **1 min** / **3 min:** Ustawia czasomierz dla LCD do automatycznego wyłączenia (10sek, 1 min lub 3 min) po rozpoczęciu nagrywania.
- **Język:** Ustawienie języka.
- **· Jedn. miary:** Służy do ustawienia preferowanej jednostki odległości.
- **· Miejsce zapisu:** System oferuje kilka konfiguracji pamięci do zapisywania wideo i zdjęć. Wybierz odpowiednią konfigurację zależnie od wykorzystania.
- <sup>l</sup> **Przywróć domyślne:** Przywracanie domyślnych wartości fabrycznych ustawień systemu.
- **· Wersia:** Wyświetla informacje o oprogramowaniu.

#### **Format**

Formatowanie karty pamięci (Usunięte zostaną wszystkie dane).

### **MiVue Manager**

L Nie wszystkie funkcje są dostępne w każdym modelu.

MiVue Manager™ to narzędzie, które umożliwia oglądanie wideo nagranego w kamerze.

#### **Instalacja MiVue Manager**

Pobierz MiVue Manager z zakładki pomocy technicznej ze witrynę firmy Mio (www.mio.com/support) i odpowiedz na pytania ekranowe w celu instalacji. Pobierz MiVue Manager z zakładki pomocy technicznej ze witrynę firmy Mio (www.mio.com/ support) i odpowiedz na pytania ekranowe w celu instalacji.

#### **Odtwarzanie plików nagrania**

- 1. Wyjmij kartę pamięci z kamery i uzyskaj do niej dostęp w komputerze, poprzez czytnik kart. Do celów wykonania kopii zapasowej i do odtwarzania zaleca się skopiowanie plików nagrania do komputera.
- 2. Uruchom w komputerze MiVue Manager.
	- <sup>l</sup> Domyślnie, MiVue Manager pokazuje z prawej strony kalendarz i listę plików.
	- Gdy istnieje plik nagrania, bedzie wyświetlana data ze znakiem " ". Kliknij datę, aby wyświetlić pliki nagrane w określonej dacie.
	- <sup>l</sup> Można wybrać typ plików do wyświetlania: **Zdarzenie** / **Normalny** / **Parkowanie**.
	- <sup>l</sup> Aby wyświetlić wszystkie pliki w bieżącym folderze, kliknij **Wszystkie**. Aby powrócić do widoku kalendarza, kliknij **Kalendarz**.
- 3. Kliknij dwukrotnie wymagany plik na liście plików, aby rozpocząć odtwarzanie.
- 4. Elementy sterowania odtwarzaniem są opisane następująco:

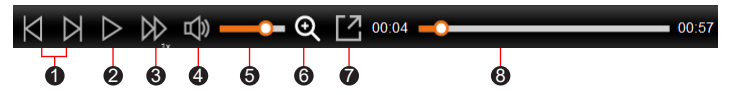

- 1 Przejście do poprzedniego / następnego pliku na liście.
- 2 Rozpoczęcie lub wstrzymanie odtwarzania.
- 3 Zmiana szybkości odtwarzania na 1/4x, 1/2x, 1x (domyślne), 1,5x lub 2x.
- 4 Wyciszenie lub wyłączenie wyciszenia głośności.
- **6** Regulacia poziomu głośności.
- 6 Uaktywnianie Narzędzia powiększania, w którym jest powiększana część obrazu.
- 7 Odtwarzanie wideo na pełnym ekranie.
- 8 Wyświetlanie postępu odtwarzania. Można kliknąć punkt na pasku ścieżki, aby bezpośrednio przejść do innej lokalizacji w celu odtwarzania.
- 5. Podczas odtwarzania, możesz sprawdzić więcej informacji o jeździe z panelu deski rozdzielczej oraz wykresu sensora G, które są wyświetlone poniżej ekranu odtwarzania wideo.
	- Na głównym ekranie, kliknij  $\bigoplus$  aby wyświetlić ekran mapy. Ekran mapy może się nie wyświetlać, gdy komputer nie jest podłączony do Internetu lub, gdy posiadany model Mivue nie obsługuje funkcji GPS.
	- Schemat czujnika G wyświetla dane dotyczące przełożenia samochodu układzie 3-osiowym do przodu/do tyłu (X), w prawo/w lewo (Y) i w górę/w dół  $(Z)$ .

6. Pasek narzędzi umożliwia następujące czynności:

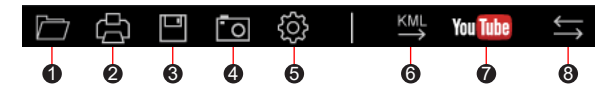

- 1 Wybiera folder, który przechowuje nagrane pliki.
- 2 Podgląda oraz drukuje bieżący obraz wideo.
- **3** Zachowuje wybrane pliki do wyznaczonego miejsca na twoim komputerze.
- 4 Uchwyca i zachowuje bieżące obrazy wideo do wyznaczonego miejsca na twoim komputerze.

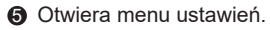

- <sup>l</sup> **Zmień język**: Ustawienie języka wyświetlania MiVue Manager.
- <sup>l</sup> **Zmień skórę**: Ustawienie schematu kolorów MiVue Manager.
- **· Sprawdź aktualizacie**: Sprawdzenie, czy dostepne są nowsze wersie MiVue Manager. Ta funkcja wymaga dostępu do Internetu.
- <sup>l</sup> **O**: Wyświetlenie wersji i informacji oprawach autorskich MiVue Manager.
- 6 Eksportuje informacje GPS wybranego pliku w formacie KML do wyznaczonego miejsca na twoim komputerze.

7 Otwieranie YouTube™ na przeglądarce internetowej w celu przesłania wideo (wymagane konto).

**8** Na liście nagrań znaki "F" i "R" wyświetlane w nazwie pliku wskazują, że wideo pochodzi odpowiednio z kamery przedniej (F) lub tylnej (R). Podczas odtwarzania filmy są wyświetlane w trybie PIP (obraz w obrazie). Wideo z kamery przedniej i tylnej można przełączyć klikając (Funkcja dostępna tylko w wybranych modelach).

# **Dalsze informacje**

#### **Dbanie o urządzenie**

Dbanie o urządzenie zapewni bezproblemowe działanie i zmniejszy niebezpieczeństwo uszkodzenia.

- **•** Urządzenie należy chronić przed nadmierną wilgocią i ekstremalnymi temperaturami
- **•** Należy unikać zbyt długiego wystawiania urządzenia na działanie bezpośredniego światła słonecznego lub silnego światła ultrafioletowego.
- **•** Nie należy niczego umieszczać na urządzeniu ani upuszczać na urządzenie żadnych przedmiotów.
- **•** Urządzenia nie należy upuszczać ani narażać na silne uderzenia. Wysokość instalacii  $< 2$  m.
- **•** Nie należy wystawiać urządzenia na działanie nagłych i dużych zmian temperatury. Mogłoby to spowodować kondensację wilgoci wewnątrz urządzenia, a w rezultacie jego uszkodzenie. W przypadku wystąpienia kondensacji wilgoci, przed użyciem należy zaczekać, aż urządzenie całkowicie wyschnie.
- **•** Powierzchnię ekranu można łatwo zarysować. Należy unikać dotykania jej ostrymi przedmiotami. W celu zabezpieczenia ekranu przed mniejszymi zarysowaniami można użyć nieprzylepnych, standardowych elementów ochrony ekranu, przeznaczonych dla urządzeń przenośnych wyposażonych w panele LCD.
- **•** Nigdy nie należy czyścić włączonego urządzenia. Do wycierania ekranu i zewnętrznych części urządzenia należy używać miękkiej, niepozostawiającej włókien szmatki.
- **•** Do czyszczenia ekranu nie należy używać ręczników papierowych.
- **•** Nigdy nie należy podejmować prób demontażu, naprawy ani modyfikacji urządzenia. Demontaż, modyfikacje lub próba naprawy mogą spowodować uszkodzenie urządzenia, a nawet obrażenia ciała lub uszkodzenie własności i utratę gwarancji
- **•** Nie należy przechowywać ani przenosić łatwopalnych cieczy, gazów lub materiałów wybuchowych w tym samym miejscu co urządzenie, jego części lub akcesoria.
- **•** Aby nie stwarzać okazji do kradzieży, nie należy zostawiać urządzenia ani akcesoriów na widoku w pozbawionym nadzoru pojeździe.
- **•** Przegrzanie może spowodować uszkodzenie urządzenia.
- **•** Temperatura działania: 0 to 45°C.

### **O GPS**

- **•** System GPS jest zarządzany przez rząd Stanów Zjednoczonych, który to jako jedyny jest odpowiedzialny za jego działanie. Jakakolwiek zmiana w systemie GPS może mieć wpływ na działanie urządzeń GPS.
- **•** Sygnał satelitarny GPS nie przenika przez ciała stałe (z wyjątkiem szkła). Usługa GPS jest nie dostępna w tunelach, budynkach czy garażach podziemnych. Odbiór sygnału może być uwarunkowany złą pogodą lub też gęstymi barierami nad głową (np. gałęziami drzew lub wysokimi budynkami).
- **•** Dane pozycjonowania GPS służą tylko jako odniesienie.

#### **Środki ostrożności dotyczące bezpieczeństwa**

**•** Należy używać wyłącznie ładowarki dostarczonej z urządzeniem. Należy używać wyłącznie ładowarki dostarczonej z urządzeniem.

- **•** Ten produkt może być zasilany z certyfikowanego urządzenia zasilającego z oznaczeniem "LPS", "Ograniczone źródło zasilania", o parametrach wyjścia prądu stałego +5 V/2,0 A.
- **•** Nie należy używać ładowarki w miejscach o dużej wilgotności. Nigdy nie należy dotykać ładowarki mokrymi rękami ani stopami.
- **•** Jeśli ładowarka jest używana do zasilania urządzenia lub ładowania baterii, dookoła niej należy zapewnić odpowiednią wentylację. Nie należy przykrywać ładowarki papierem ani innymi przedmiotami, ponieważ spowodowałoby to pogorszenie chłodzenia. Nie należy używać ładowarki, gdy znajduje się ona w torbie do przenoszenia.
- **•** Ładowarkę należy podłączyć do odpowiedniego źródła zasilania. Wymagania dotyczące napięcia znajdują się na obudowie i/lub opakowaniu produktu.
- **•** Nie należy używać ładowarki z uszkodzonym przewodem.
- **•** Nie należy podejmować prób naprawy urządzenia. Wewnątrz nie ma żadnych części, które użytkownik mógłby naprawiać. Urządzenie należy wymienić po jego uszkodzeniu lub wystawieniu na działanie nadmiernej wilgoci.

#### **Informacje o przepisach (CE)**

Dla celów identyfikacji przepisów, MiVue C59x ma przydzielony numer modelu N724.

CC Produkty z oznaczeniem CE spełniają wymogi Dyrektywy dotyczącej urządzeń radiowych (RED) (2014/53/UE) - uchwalonej przez Komisję Europejską.

Zgodność z tymi dyrektywami warunkuje zgodność z następującymi standardami europejskimi:

EN 55032: 2015+A11: 2020 BS EN 55032: 2015+A11: 2020 EN IEC 61000-3-2: 2019 EN 61000-3-3: 2013+A1: 2019 EN 55035: 2017+A11: 2020 BS EN 55035: 2017+A11: 2020 IEC 61000-4-2: 2008 IEC 61000-4-3: 2006 + A1: 2007 + A2: 2010 IEC 61000-4-4: 2012 IEC 61000-4-5: 2014+A1:2017 IEC 61000-4-6: 2013+COR1:2015 IEC 61000-4-8: 2009 IEC 61000-4-11: 2020 EN 301 489-1 V2.2.3 (2019-11) EN 301 489-17 V3.2.4 (2020-09)

EN 301 489-19 V2.2.1 (2022-09) EN 55032: 2015+A11: 2020 EN IEC 61000-3-2: 2019 EN 61000-3-3: 2013+A1: 2019 EN 61000-4-2: 2009 EN 61000-4-3: 2006+A1: 2008+A2: 2010 EN 61000-4-4: 2012 EN 61000-4-5: 2014 EN 61000-4-6: 2014 EN IEC 61000-4-11: 2020 ETSI EN 300 328 V2.2.2: 2019 ETSI EN 303 413 V1.2.1 (2021-04) EN IEC 62311:2020 IEC 62368-1:2018 (3rd Edition) (EN IEC 62368-1:2020+A11:2020)

Producent nie ponosi odpowiedzialności za modyfikacje dokonane przez użytkownika, które mogą naruszyć zgodność produktu z normami CE.

#### **IEEE 802.11 b/g/n 2.4GHz**

- **•** Zakres częstotliwości działania: 2412 2472MHz
- **•** Maksymalna moc wyjściowa: 19.71dBM

#### **Deklaracja zgodności**

Niniejszym, MiTAC deklaruje, że to urządzenie N724 jest zgodne z istotnymi wymaganiami i innymi powiązanymi klauzulami Dyrektywy 2014/53/EU.

#### **WEEE**

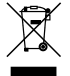

Zgodnie z dyrektywą UE dotyczącej urządzeń elektrycznych i elektronicznych, tego produktu nie można usuwać jak normalnych odpadków domowych (WEEE - 2012/19/EU). Należy je przekazać do punktu sprzedaży lub do miejskiego punktu zbiórki dla celów recyklingu.